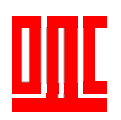

# Щит ліфта Ethernet ПР1 ПР1ЩЛEth 00.00.000

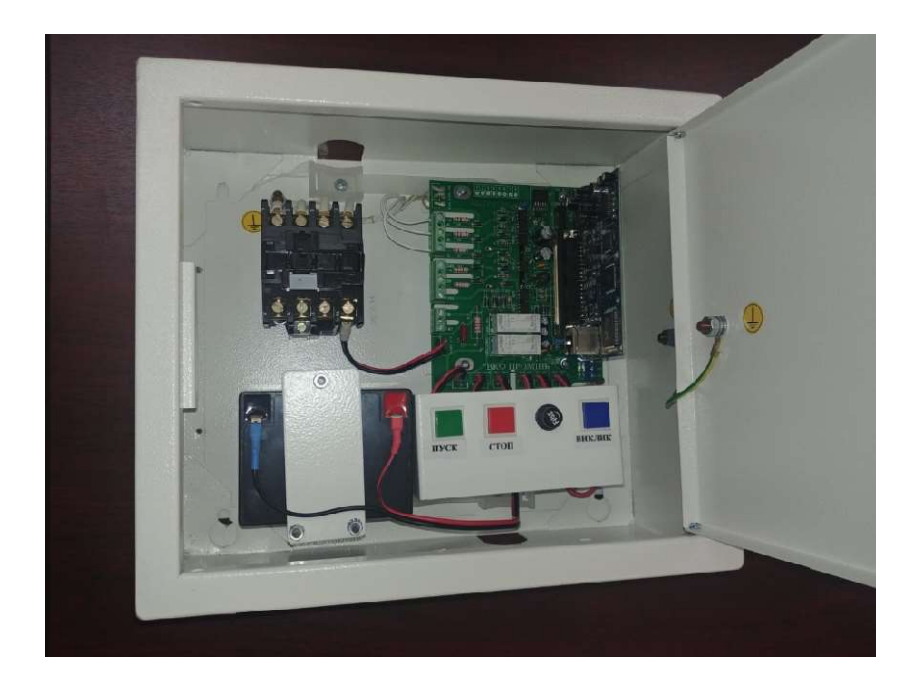

## КЕРІВНИЦТВО З ЕКСЛУАТАЦІЇ КЕРІВНИЦТВО

Перед роботою з щитом ліфта Ethernet ознайомтесь з керівництвом з експлуатації.

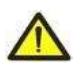

ЗАБОРОНЯЄТЬСЯ АБОРОНЯЄТЬСЯ РЕМОНТУВАТИ ПРИСТРІЙ, ЯКЩО ВІН ЗНАХОДИТЬСЯ ПІД НАПРУГОЮ. НАПРУГОЮ.

ЗАБОРОНЯЄТЬСЯ ВИКОРИСТОВУВАТИ В ПРИМІЩЕННЯХ З ВЕЛИКОЮ ВОЛОГІСТЬЮ. .

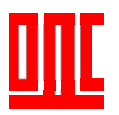

#### 1. ТЕРМІНИ ТА СКОРОЧЕННЯ

- ЩЛEth щит ліфта Ethernet;
- 10Base-T стандарт Ethernet для зв'язку по витим парам з швидкістю передачі даних до 10 Мбіт/с. Підтримує передачу даних на відстань до 100 метрів;<br>Пакет – блок даних для передачі між пристроями;
- Пакет блок даних для передачі між пристроями;
- Ethernet стандарт пакетного мережевого зв'язку та передачі даних між пристроями;
- IP адреса адреса вузла, унікальна в рамках однієї мережі, діючій по протоколу IP;
- IPv4 чотирьохбайтна IP адреса;
- MAC адреса адреса яка використовується в мережі Ethernet для ідентифікації пристрою;
- 2. ПРИЗНАЧЕННЯ ТА РОБОТА

ЩЛEth встановлюється в машинному приміщенні об'єкту. Здійснює контроль, керування ліфтовим обладнанням, охорону машинного приміщення та забезпечення гучномовного зв'язку.

ЩЛEth отриману інформацію по мережі Ethernet передає в програму системи «ОДС Промінь». Програма встановлюється на віддаленому диспетчерському пункті на ПЕОМ диспетчера підключеного до мережі Ethernet. IP адреса – адреса вузла, унікальна в рамках однієї мережі, діючій по<br>протоколу IP;<br>MAC адреса – адреса яка використовується в мережі Ethernet для ідентифікації<br>пристрою;<br>призначення та РОБОТА<br>ПЕИ встановлюється в машинно

В мережі Ethernet ЩЛEth реєструється згідно параметрів, які були сконфігуровані та записані в пам'ять плати зв'язку. Конфігурація параметрів здійснюється за допомогою програми конфігуратора, останню версію якого можна отримати на сайті http://promin.in.ua/files/configurator\_plat\_udp\_8\_1.zip. юмогою програми конфігуратора, останню версію якого можна отримати на сайті<br>:://promin.in.ua/files/configurator\_plat\_udp\_8\_1.zip.<br>ЩЛЕth має можливість підключення до ліфтової станції «OTIS», УЛ (ПУ-3) для

передачі на диспетчерський пункт інформації про стан ліфта:

- місцезнаходження кабіни (поверх);
- положення дверей кабіни (шахти):
- напрямок руху кабіни ліфта;
- кодів помилок.

Керування ліфтом здійснюється магнітним ЩЛEth. В релейних ліфтових станціях відключаються фази живлення, а в електронних (типа OTIS) комутується ланцюг безпеки. комутується ланцюг безпеки. Існує дві модифікації щитів, для пасажирських ПР1ЩЛEth 00.00.000 (25A) та вантажопасажирських ліфтів ПР1ЩЛ3Eth 00.00.000 едачі на диспетчерський пункт інформації про стан ліфта:<br>• місцезнаходження кабіни (поверх);<br>• положення дверей кабіни (шахти);<br>• напрямок руху кабіни ліфта;<br>• кодів помилок.<br>Керування ліфтом здійснюється магн

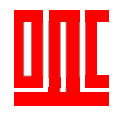

(40A), з контактором на 25A та 40A відповідно. ЩЛEth здійснює контроль за наявністю трьох фазного живлення, клеми А, В, С. Від ліфтової станції керування до ЩЛEth трьох фазного живлення, клеми A, B, C. Від ліфтової станції керування до ЩЛЕth<br>підключаються сигнали про відкриття кабіни та наявності пасажира в ліфті (клеми 249, 102, 99). Датчик охорони машинного приміщення та додаткові датчики підключається до клем АВ1-GND…AB6-GND. Гучномовний зв'язок диспетчера з машинним приміщенням здійснюється за допомогою мікрофону та динамічної головки вмонтованої в ЩЛЕth, кабіною ліфта (клеми 15К-19К) та під'їздом (клеми 15P-19P) через зовнішні переговорні пристрої. Має порт RS485. Магістральний кабель мережа Ethernet. Живлення ЩЛEth здійснюється від однофазної мережі змінного струму з Ethernet. Живлення ЩЛЕth здійснюється від однофазної мережі змінного струму з<br>напругою 220В, підключеної до клем А1, N. Споживана потужність ЩЛЕth складає напругою 220В, підключеної до клем А1, N. Споживана потужність ЩЛЕth складає<br>25Вт. Має систему резервного живлення. Конструктивно ЩЛЕth являє собою металевий щит з габаритними розмірами 310\*265\*140 мм. На панель щита виведені<br>запобіжник FU1, кнопки «ПУСК», «СТОП», «ВИКЛИК». запобіжник FU1, кнопки «ПУСК», «СТОП», «ВИКЛИК». рни машинного приміщення та додаткові датчики підключає<br>АВ6-GND. Гучномовний зв'язок диспетчера з маши.<br>оється за допомогою мікрофону та динамічної гог<br>, кабіною ліфта (клеми 15К-19К) та під'їздом (клеми 15Р

#### 3. ОСНОВНІ ТЕХНІЧНІ ХАРАКТЕРИСТИКИ

Основні технічні характеристики вказані в таблиці 1.

Основні технічні характеристики вказані в таблиці 1.<br>Таблиця 1 – Основні технічні характеристики ЩЛEth.

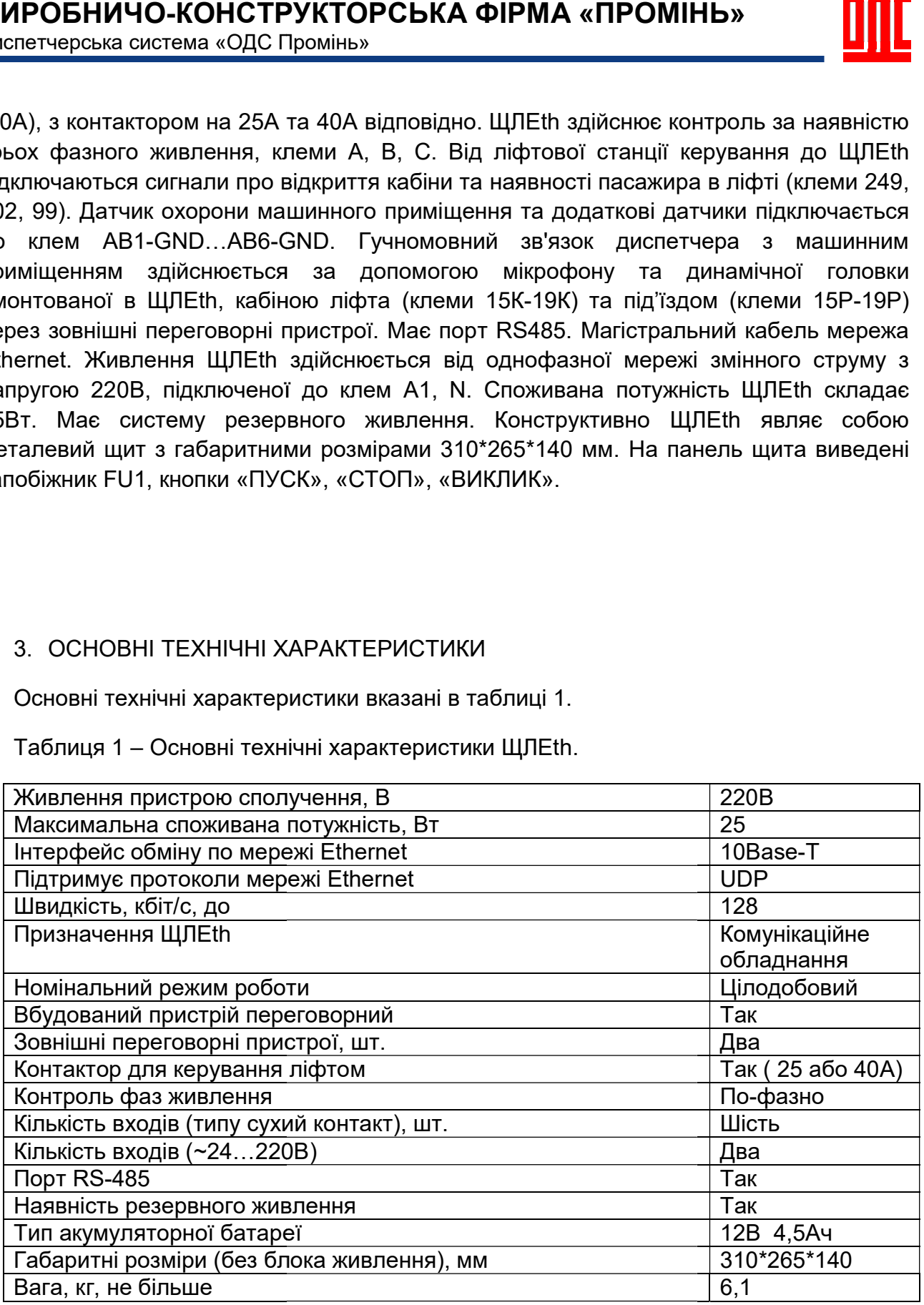

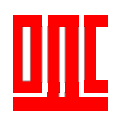

#### 4. КОНСТРУКЦІЯ

Конструктивно ЩЛEth являє собою металевий щит з габаритними розмірами 310\*265\*140 мм та призначен призначений для кріплення на стіну (малюнок 1).

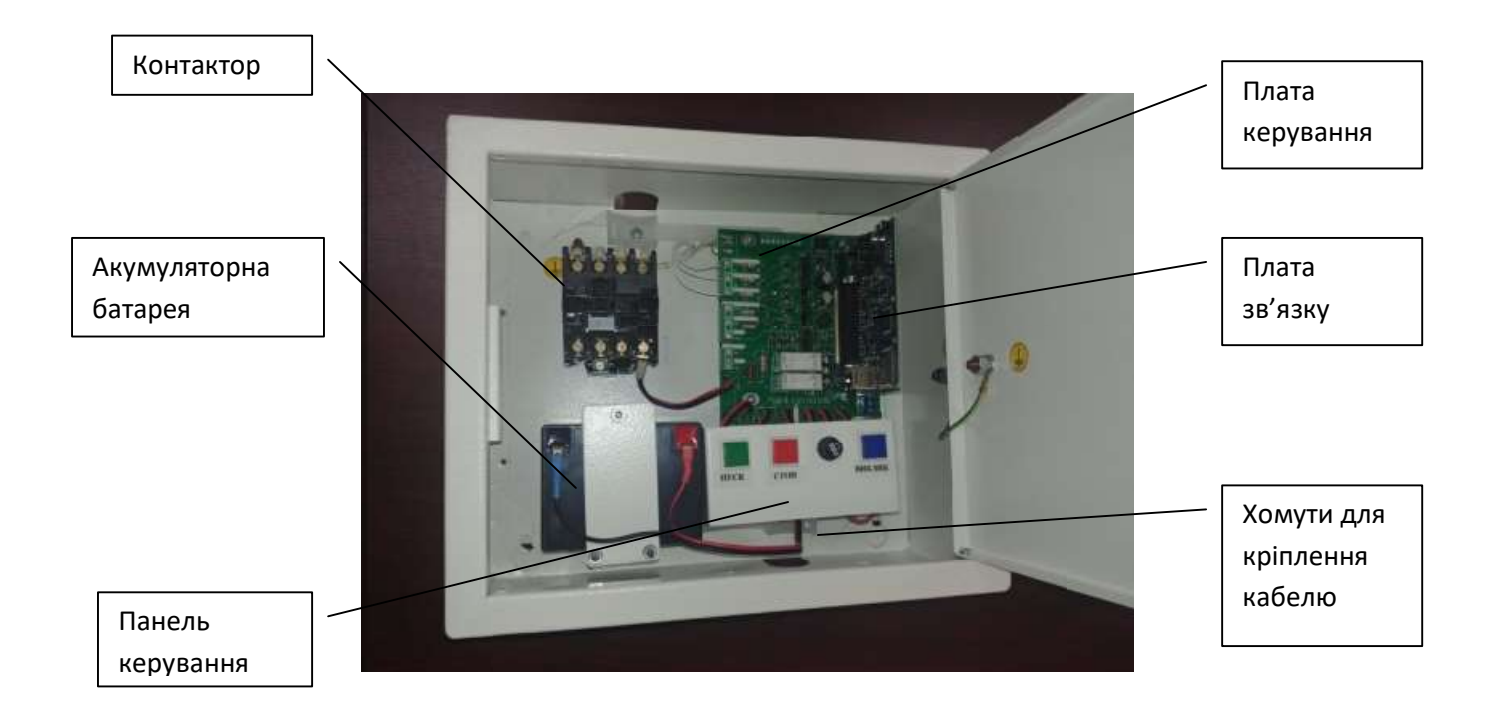

#### Малюнок 1

В середині ЩЛEth розташован розташовані:

- контактор,
- акумуляторна батарея,
- панель керування (кнопки пуск, стоп, виклик, запобіжник),
- головка динамічна,
- плата керування,
- плата зв'язку,
- хомути для кріплення кабелю.

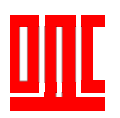

#### 5. КОМПЛЕКТНІСТЬ

В комплект постачання входить:

- Щит ліфта Ethernet………………………………………………………………………1шт.
- Упаковка…………………………………………………………………... аковка…………………………………………………………………...…………1шт. Для використання ЩЛEth аковка…………………………………………………………………...ЗА Eth необхідно виконати наступні кроки:

#### 6. ВИКОРИСТАННЯ ЗА ПРИЗНАЧЕННЯМ

- змонтувати ЩЛEth в машинному приміщенні,
- підключити відповідні датчики, пристрої переговорні, кабелі живлення та ідключити переговорні, Ethernet, керування, мережу
- провести конфігурування плати зв'язку відповідно до параметрів наданих провайдером, - провести конфігурування плати зв'язку відповідно до параметрів наданих<br>провайдером,<br>- встановити та налагодити програмне забезпечення на диспетчерському
- пункті.
- перевірити роботу та здати в експлуатацію. здати в
- 6.1 Монтаж ЩЛЕth.

Перед монтажем щита необхідно дістати його з упаковки, відкрутити шурупи якими кришка з'єднується дном.

Шуруп для транспортування

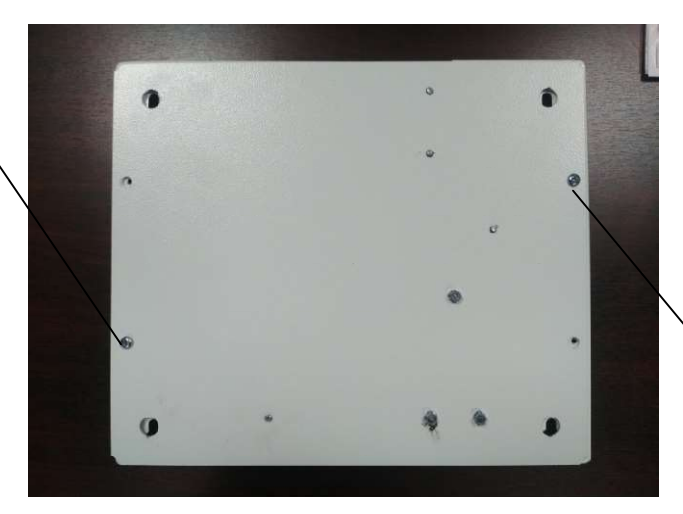

Шуруп для транспортування

Малюнок 2

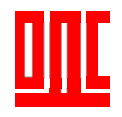

Дно окремо монтується на стіну за допомогою дюбелів 10\*50мм та шурупів 6\*60 дно окремо монтується на стіну за допомогою дюбелів 10\*50мм та шурупів 6\*60<br>мм (4 штуки). Шурупи при цьому затягуються не до кінця. Потім проводиться монтаж та підключення всіх кабелів, датчиків, переговорних пристроїв. Робити такий монтаж зі знятою кришкою значно зручніше. Після цього встановлюється кришка та проводиться остаточна затяжка шурупів. Кришка має спеціальні вирізи для того щоб її можливо було одівати на шуруп. та підключення всіх кабелів, датчиків, переговорних пристроїв. Робити такий<br>знятою кришкою значно зручніше. Після цього встановлюється кришка та про<br>остаточна затяжка шурупів. Кришка має спеціальні вирізи для того щоб її<br> ться не до кінця. Потім проводиться монтаж<br>еговорних пристроїв. Робити такий монтаж зі<br><sub>і</sub>ього встановлюється кришка та проводиться<br>спеціальні вирізи для того щоб її можливо<br>**Сернати за верси в сернати зв'язку**<br>ок 3.<br>ок 3

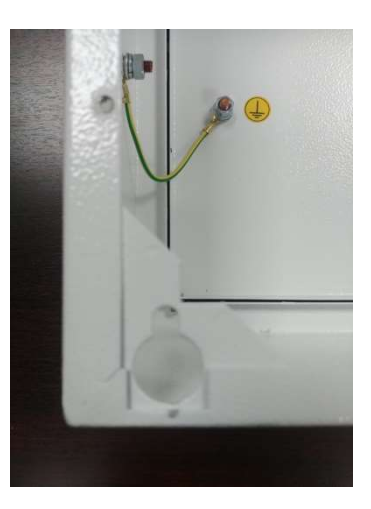

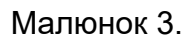

Типові схеми підключення до ліфтів різних типів розміщені на сторінці: http://promin.in.ua/ua\_c01\_shit\_lifta\_(ethernet).html

### 7. ПІДГОТОВКА ДО ВИКОРИСТАННЯ ВИКОРИСТАННЯ

Перед використанням ЩЛEth необхідно провести конфігурацію відповідно до параметрів мережі Ethernet. Для цього потрібно замкнути контакти перемикача для встановлення встановлення заводських параметрів Ethernet (IP (IP-10.0.0.2).

При встановленому джампері плата має IP – 10.0.0.2

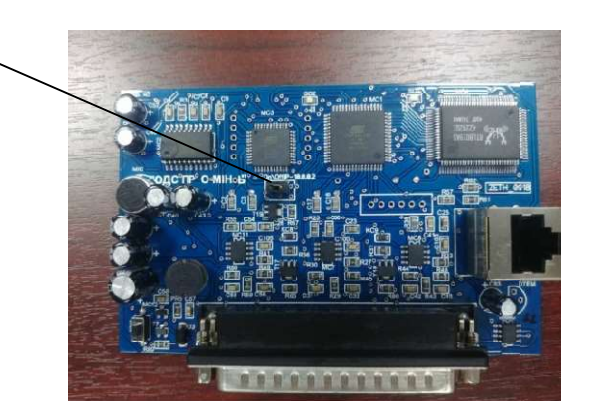

Малюнок 4.

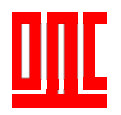

 З'єднати кабелем Ethernet Ethernet ЩЛEth та комп'ютер. Подати живлення. живлення. Кабель використовувати Cross-over, по схемі

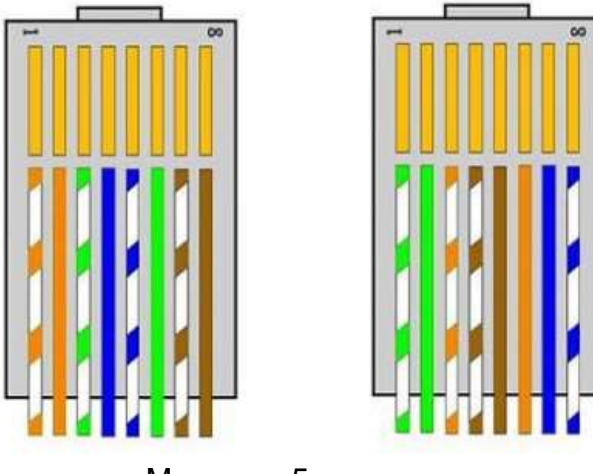

Малюнок 5.

### 8. НАЛАШТУВАННЯ КОМПЬЮТЕРА ДЛЯ ПІДКЛЮЧЕННЯ ДО ЩЛEth ПО ETHERNET

Нижче наведений приклад для налаштування персонального комп'ютера під Нижче наведений приклад для налаштування персонального комп'ютера під<br>керуванням операційною системою (OC) Windows XP або Windows 7 для зв'язку з ЩЛEth з заводським налаштуванням.

Для налаштування мережевої адреси в операційній системі необхідно відкрити список мережевих підключень. Для цього в залежності від ОС, необхідно: ЩЛЕth з заводським налаштуванням.<br>Для налаштування мережевої адреси в операційній системі необхідно:<br>список мережевих підключень. Для цього в залежності від ОС, необхідно:<br>● Для ОС Windows XP:<br>1. Зайти в ОС під записом а

- Для ОС Windows XP:
	- 1. Зайти в ОС під записом адміністратора.
	- 2. Вибрати «Пуск -> Панель керування».
	- 3. Вибрати пункт «Мережа та підключення до Інтернет».
	- 4. Відкрити «Мережеві підключення».<br>Для ОС Windows 7:
- Для ОС Windows 7:
	- 1. Зайти в ОС під записом адміністратора. Зайти
	- 2. Вибрати «Пуск -> Панель керування».
	- 3. Вибрати пункт «Мережа та Інтернет».
	- 3. Вибрати пункт «Мережа та Інтернет».<br>4. Відкрити пункт «Центр керування мережами та загальним доступом».
	- 5. Зі списку задач вибрати «Змінення параметрів адаптеру» адаптеру».

Далі необхідно виконати наступні дії: Зі Далі

1. В вікні підключень вибрати необхідне підключення через адаптер, В вибрати необхідне адаптер, параметри змінити. параметри якого необхідно

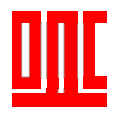

2. Натиснути на значку вибраного підключення правою кнопкою, вибрати в меню параметр «Властивості». Відкриється вікно властивостей, приклад вікна (малюнок 6).

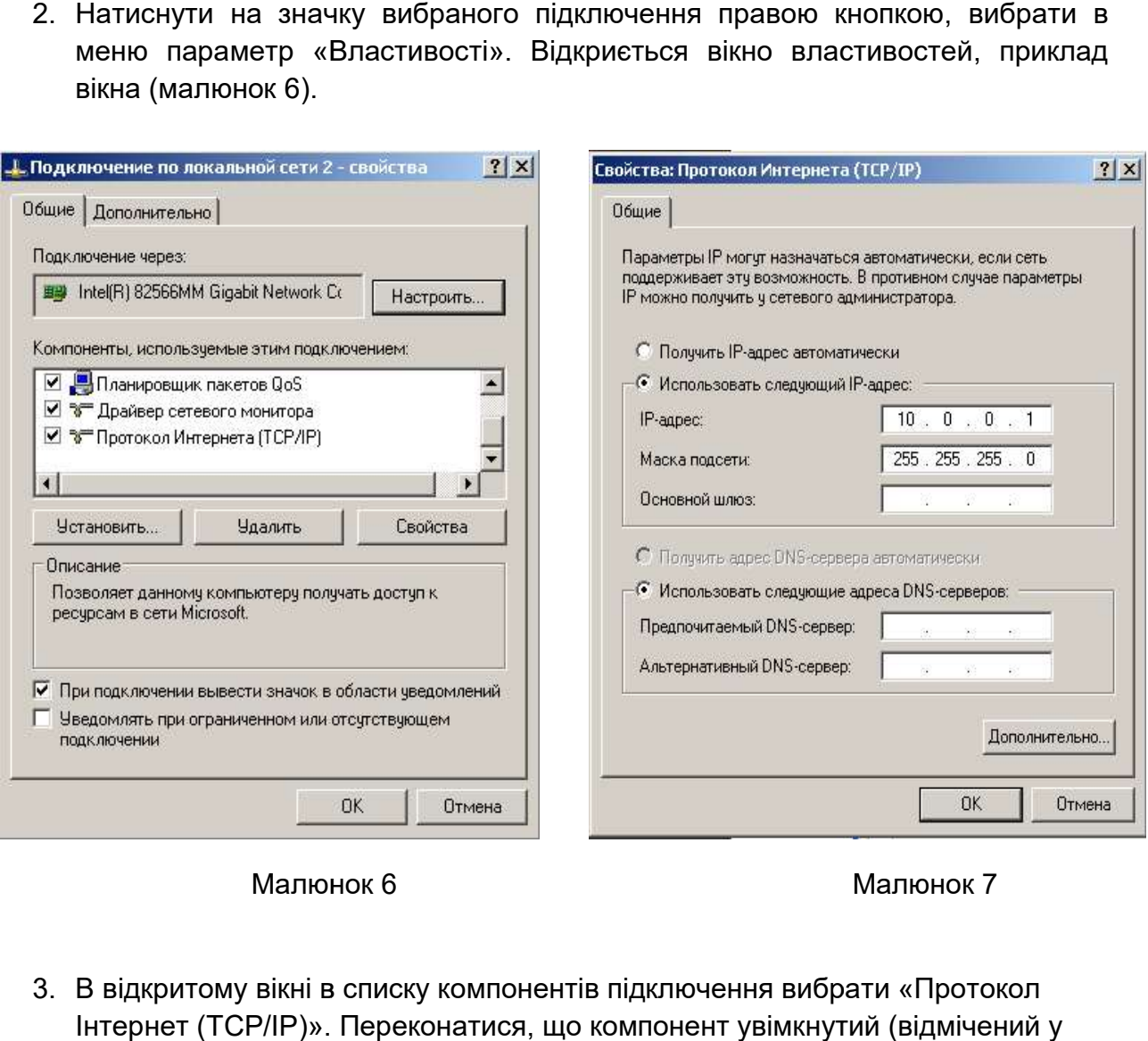

Малюнок

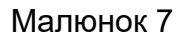

- 3. В відкритому вікні в списку компонентів підключення вибрати «Протокол Інтернет (TCP/IP)». Переконатися віконці). Натиснути кнопку «Властивості». Відкриється вікно властивостей<br>TCP/IP (малюнок 7). TCP/IP (малюнок 7). Малюнок 6<br>В відкритому вікні в списку компонентів підключення вибрати «Протокк<br>Інтернет (TCP/IP)». Переконатися, що компонент увімкнутий (відміченн<br>віконці). Натиснути кнопку «Властивості». Відкриється вікно властивос<br>Биб
- 4. Вибрати «Використовувати наступну IP-адресу».
- 5. В полі «IP-адреса» встановити адресу з діапазону 10.0.0.1-10.0.0.255 окрім 10.0.0.2, котра використовується ЩЛEth при замкненому перемикачі заводських параметрів заводських параметрів.
- 6. В полі «Маска» вказати 255.255.255.0.
- 7. Поля «Шлюз», «DNS», «Альтернативний DNS» залишити пустими.
- 8. Натиснути ОК для закриття та збереження вікна властивостей TCP/IP.
- 9. Натиснути ОК для закриття вікна властивостей підключення.
- 10. Якщо при закритті вікон комп'ютер запропонує перезавантажитись, погодиться.

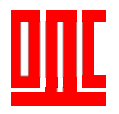

#### 9. ПІДКЛЮЧЕННЯ ДО МЕРЕЖІ ПІДКЛЮЧЕННЯ ДО МЕРЕЖІ INTERNET ПО ETHERNET.

#### УВАГА! Підключення до мережі Internet радимо проводити під наглядом провайдера Internet послуг .

 Для підключення ЩЛEth до Internet необхідно у провайдера послуг отримати лінію зі статичною IP адресою. Замкнути контакти плати зв'язку перех переходу до режиму заводських параметрів. Здійснити підключення ЩЛEth до ПEOM через Ethernet (дивись пункт 8). Запустити на ПЕОМ програму конфігурування та записати в плату на та надані провайдером (малюнок 8). сполучення параметри надані провайдером

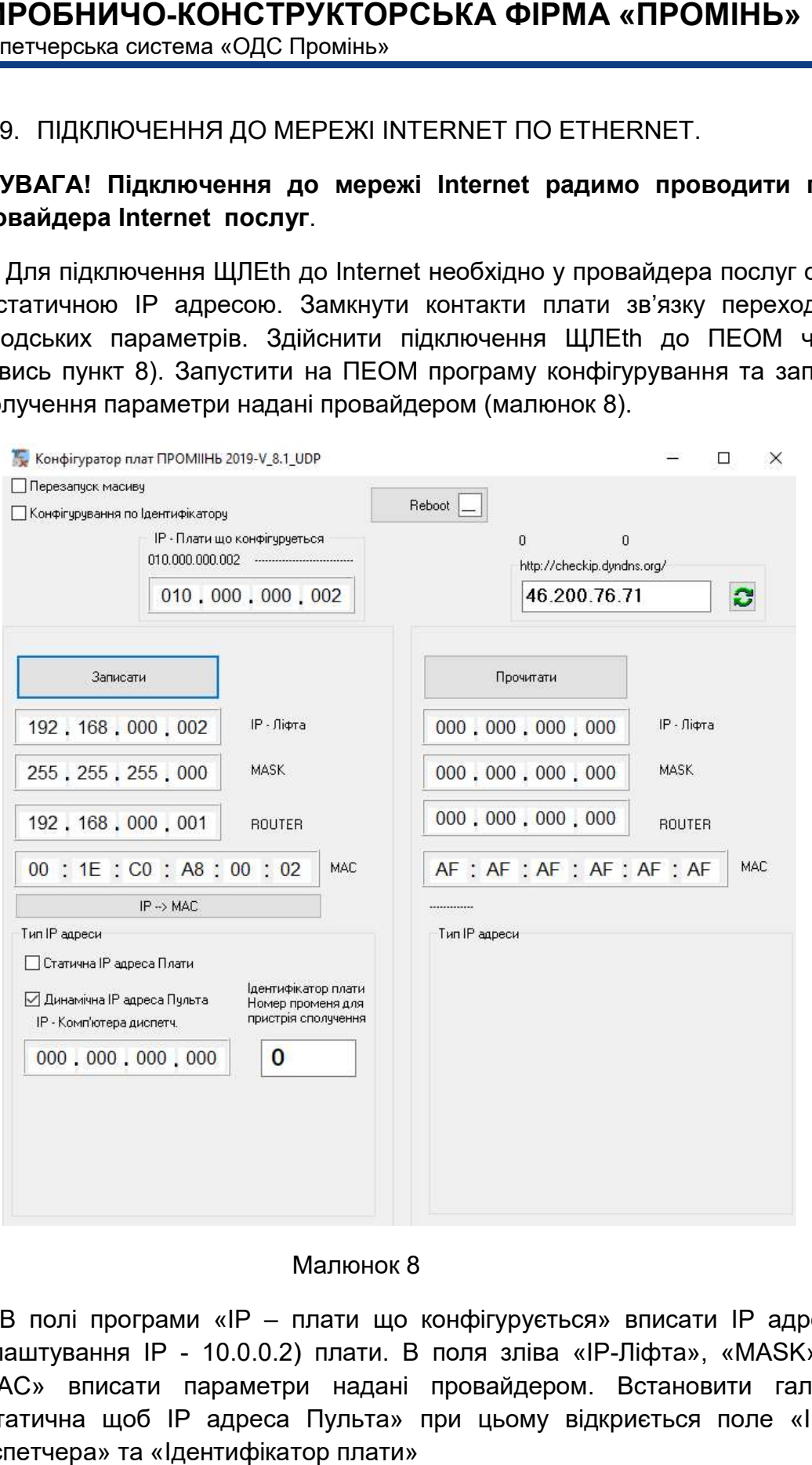

#### М Малюнок 8

В полі програми «IP – плати що конфігурується» вписати IP адресу (заводські налаштування IP - 10.0.0.2) плати. В поля зліва «IP-Ліфта», «MASK», «ROUTER», налаштування IP - 10.0.0.2) плати. В поля зліва «IP-Ліфта», «MASK», «ROUTER»,<br>«МАС» вписати параметри надані провайдером. Встановити галочку напроти «Статична щоб IP адреса Пульта» при цьому відкриється поле «IP Комп'ютера диспетчера» та «Ідентифікатор плати»

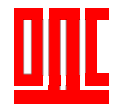

«IP Комп'ютера диспетчера» - вписати зовнішню IP адресу комп'ютера де розташована програма «ОДС Промінь» Промінь».

«Ідентифікатор» - порядковий номер ЩЛЕth (від 1 до 65000, використовується програмою для ідентифікації номеру ЩЛЕth). Натиснути кнопку «Записати» при цьому до плати запишуться введені параметри. Переконатись в коректному записі параметрів можна натиснувши кнопку «Прочитати» та в відповідних полях порівняти параметри зчитані з плати та надані провайдером. Розімкнути контакти заводських параметрів, перезавантажити плату. Після цього до плати підключаєт параметрів, через додатковий маршрутизатор Ethernet провайдера. читати» та в відповідних полях порівняти<br>ійдером. Розімкнути контакти заводських<br>ї цього до плати підключається кабель

В разі якщо підключення здійснюється маршрутизатор, необхідно виконати наступні дії. Використовуючи документацію на маршрутизатор необхідно налаштувати його на підключення до мережі Internet викорис використовуючи рекомендації провайдера. ́хідно налаштувати його на підключення до мережі Internet використовуючи<br>мендації провайдера.<br>Далі необхідно провести налаштування плати зв'язку. Замкнути контакти ЩЛEth -

переходу до режиму заводських параметрів. Здійснити підключення ЩЛЕth до ПЕОМ через Ethernet (дивись пункт 2.2.1). Запустити на ПЕОМ програму конфігурування конфігурування. В полі програми «IP – плати що конфігурується» вписати IP адресу (заводські налаштування IP - 10.0.0.2) плати. В поля «IP Ліфта», вписати відповідно до LAN маршрутизатора, який використовується. Необхідно щоб ЩЛEth та маршрутизатор знаходились в одній підмережі. пункт 2.2.1). Запустити на ПЕОМ програму конфігурування. В<br>плати що конфігурується» вписати IP адресу (заводські<br>.0.2) плати. В поля «IP-Ліфта», «MASK», «ROUTER», «MAC» ГР**РУКТОРСЬКА ФІРМА «ПРОМІНЬ»**<br>
в глера» - влисати зовнішню IP адресу комп'ют<br>
до Промінь».<br>
дионији».<br>
дионији номер ЩПЕ: (від 1 до 65000, використого (видиснить».<br>
дионову щПЕ: (від 1 до 65000, використого кадриснить та

Наприклад якщо LAN маршрутизатора налаштований на IP адресу 192.168.0.1 то<br><sub>0</sub>бхідно вписати в поле:<br>«IP-Ліфта» - з діапазону 192.168.0.2-192.168.0.255; необхідно вписати в поле:

«IP-Ліфта» - з діапазону 192.168.0.2-192.168.0.255;

«MASK» - 255.255.255.0;

«ROUTER» - 192.168.0.1;

«МАС» - натиснути кнопку «IP->МАС.

Встановити галочку напроти «Статична щоб IP адреса Пульта» при цьому встановити галочку напроти «Статична щоб IP адреса Пульта<br>«відкриється поле «IP Комп'ютера диспетчера» та «Ідентифікатор плати»

«IP Комп'ютера диспетчера» - вписати зовнішню IP адресу комп'ютера де розташована програма «ОДС Промінь».

«Ідентифікатор» - порядковий номер ЩЛЕth (від 1 по порядку, використовується програмою для ідентифікації номеру ЩЛ ЩЛEth).

Натиснути кнопку «Записати» «Записати». При цьому до ЩЛEth запишуться введені параметри. Переконатись в коректному записі параметрів можна натиснувши кнопку

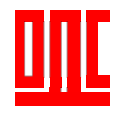

«Прочитати» та в відповідних полях порівняти параметри зчитані з плати та надані провайдером. Розімкнути контакти заводських параметрів, перезавантажити пла плату.

Після конфігурування ЩЛ ЩЛEth необхідно підключити до одного з портів LAN маршрутизатора.

Робота з програмою системи «ОДС Промінь» описана в «Керівництво користувача - програма Промінь 3».

10. ВИМОГИ ДО ЕКСПЛУАТАЦІЇ

Умови експлуатації

ЩЛEth призначений для експлуатації в умовах, вказаних в таблиці 2. ВИМОГИ ДО ЕКСПЛУАТАЦІЇ<br>эви експлуатації<br>Еth призначений для експлуатації в умовах,<br><sup>5</sup>лиця 2 – Умови експлуатації ЩЛEth

Таблиця 2 – Умови експлуатації

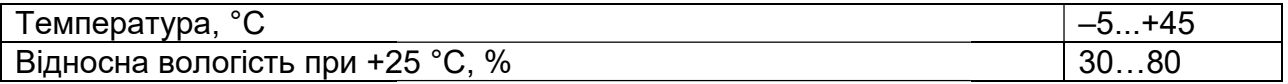